## W10 Physikalisches Grundpraktikum Abteilung Wärmelehre

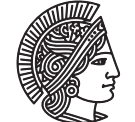

#### **TECHNISCHE** UNIVERSITAT **DARMSTADT**

# Betriebsanleitung Wärmepumpe

### Anleitung Joule- und Wattmeter

1. **Messwert-Anzeige einstellen**

Messgröße Arbeit anwählen: dazu U,I,P so oft drücken, bis geeignete Maßeinheit angezeigt wird. Messbereich: anfangs ist Automatik aktiv. Manuelle Wahl möglich per Range.

- 2. **Einschalten** der Wärmepumpe:
	- (a) Energiemessung aktivieren mit **<sup>t</sup>** Start/Stop . Kontroll-LED muss nun leuchten ! Setzt auf Null zurück, anschließend fortlaufende Integration der Leistung über die Zeit – "momentane" Messgrößen (Spannung, Strom, Leistung) können weiterhin angezeigt werden.
	- (b) Ausgangssteckdose aktivieren mit **Output** . Verzögerte Reaktion "Bedenkzeit" Kontroll-LED muss nun leuchten !
- 3. **Ausschalten** der Wärmepumpe erfordert zumindest (c):
	- (c) Ausgangssteckdose abschalten mit Output . Kontroll-LED darf nicht mehr leuchten !
	- (d) Energiemessung deaktivieren mit **<sup>t</sup>** Start/Stop . Warnung: Die aufgelaufene Summe ist noch ablesbar, wird aber bei erneutem Drücken dieses Tasters gnadenlos gelöscht !

#### Anleitung digitales Temperaturmessgerät

- 1. Wahl der Messstelle mit Taster  $\boxed{T_1...T_4}$  nur kurz drücken, anderenfalls Sonderfunktion.
- 2. Fortlaufender Abfragezyklus per **Auto**, auch Anzeigedauer 1 s, 5 s, 10 s oder 30 s hiermit einstellbar.

#### Anleitung Wärmebildkamera

- 1. **Ein/Aus**-Schalten: F2 ausreichend lange drücken. Objektivabdeckung vorne öffnen/schließen.
- 2. **Scharfstellen**: Manuell per Fokusrad (mindestens 1 m Abstand zum Objekt).
- 3. **Wärmebild aufnehmen**: Mit dem Auslöser im Pistolengriff. Zum Speichern mit F1 bestätigen.
- 4. SD-Karte aus der Kamera nehmen. Am PC in passenden Schlitz der Frontblende einstecken. Alternativ in portables Kartenlesegerät einstecken und dieses per USB-Kabel an den Rechner anschließen.
- 5. Auswertesoftware **SmartView 3.1** öffnen, Bild einladen, bearbeiten, speichern und ausdrucken.
- 6. Aufräumen: Veraltete Bilder löschen; SD-Karte "auswerfen" (Rechts-Klick, eject), in Kamera einsetzen.

#### Anleitung SmartView 3.1

- 1. Bilder öffnen; Dateiformat: \*.is2
- 2. Mit Doppelklick auf linker Maustaste Bild(er) in den Bearbeitungsstatus laden; in linkem Panel Emissionswert (0.95) und Hintergrundtemperatur (◦C) überprüfen und ggf. einstellen.
- 3. *Fadenkreuz*-Cursor (für Punkt-Markierung) über dem Infrarotbild bewegen, zeigt Temperaturen an; Markierungen im Bild setzen per Links-Klick; zum Abschluss auf das Schaltfeld **Anwenden** klicken
- 4. Bildbearbeitungsoberfläche mit  $\overline{OK}$  schließen; "klassische" Bilddatei erzeugen per Datei -> alles exportieren -> Bild (Format: z.B. png) – im Bild sollen Datum und Temperaturskala sichtbar sein ! Den Speicherort dieser Bilddatei(en) auf dem PC zur Kenntnis nehmen; Programm beenden.
- 
- 5. Bild(er) aufsuchen und drucken (Rechts-Klick, print). Auf eine Druckseite passen zwei Bilder !

w10-BetrAnl

w10-BetrAnl